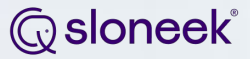

# **ATS 2.0**

## **Press - Copy - Wait**

How to migrate data from ATS 1.0 to ATS 2.0 in 3 steps

1. Navigate to Company - ATS and press Migrate data in the top right corner

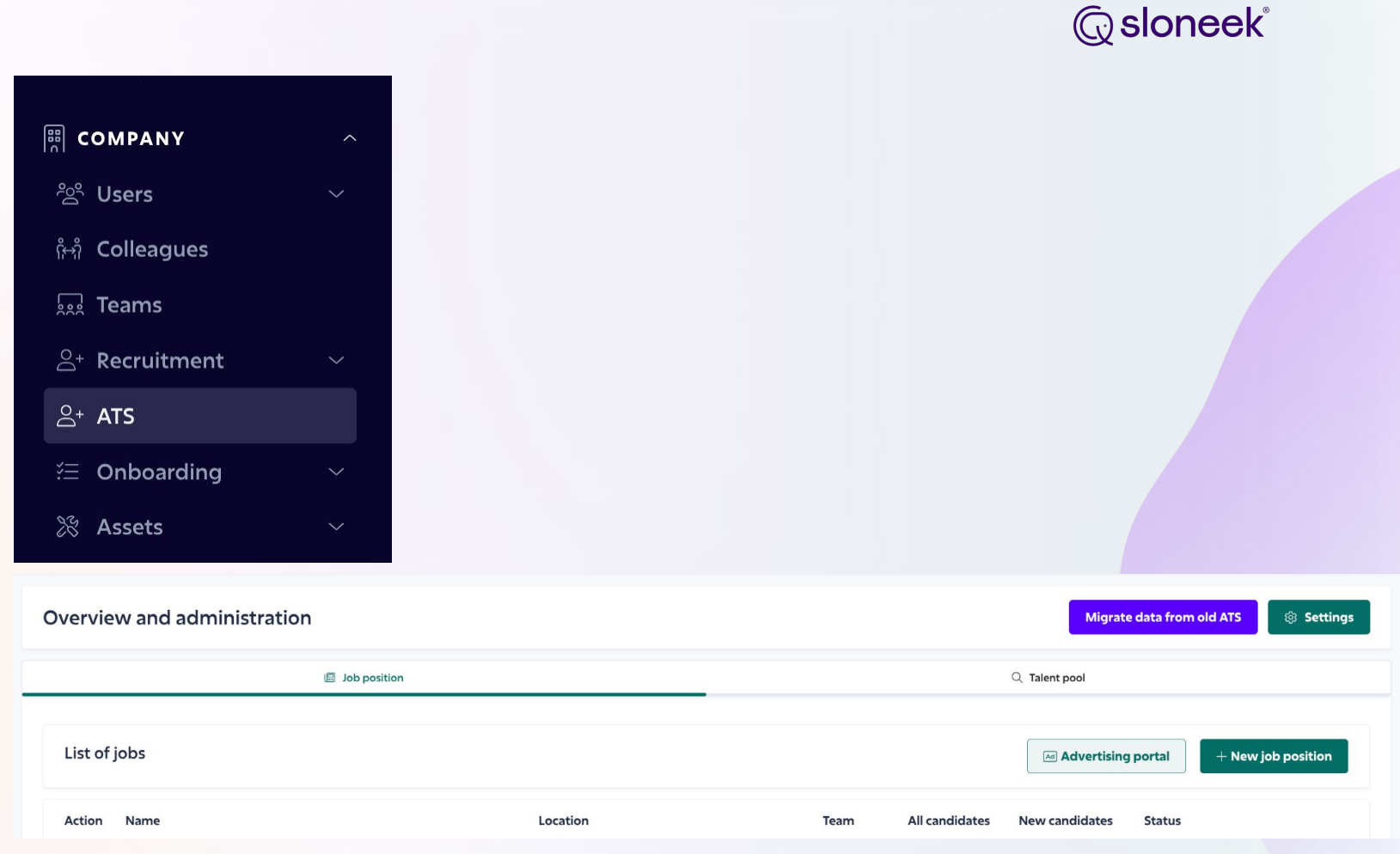

**Migrate data from old ATS** 

2. **Copy** any data we are not able to transfer for you that are displayed on the screen. Once you continue, migration will be launched

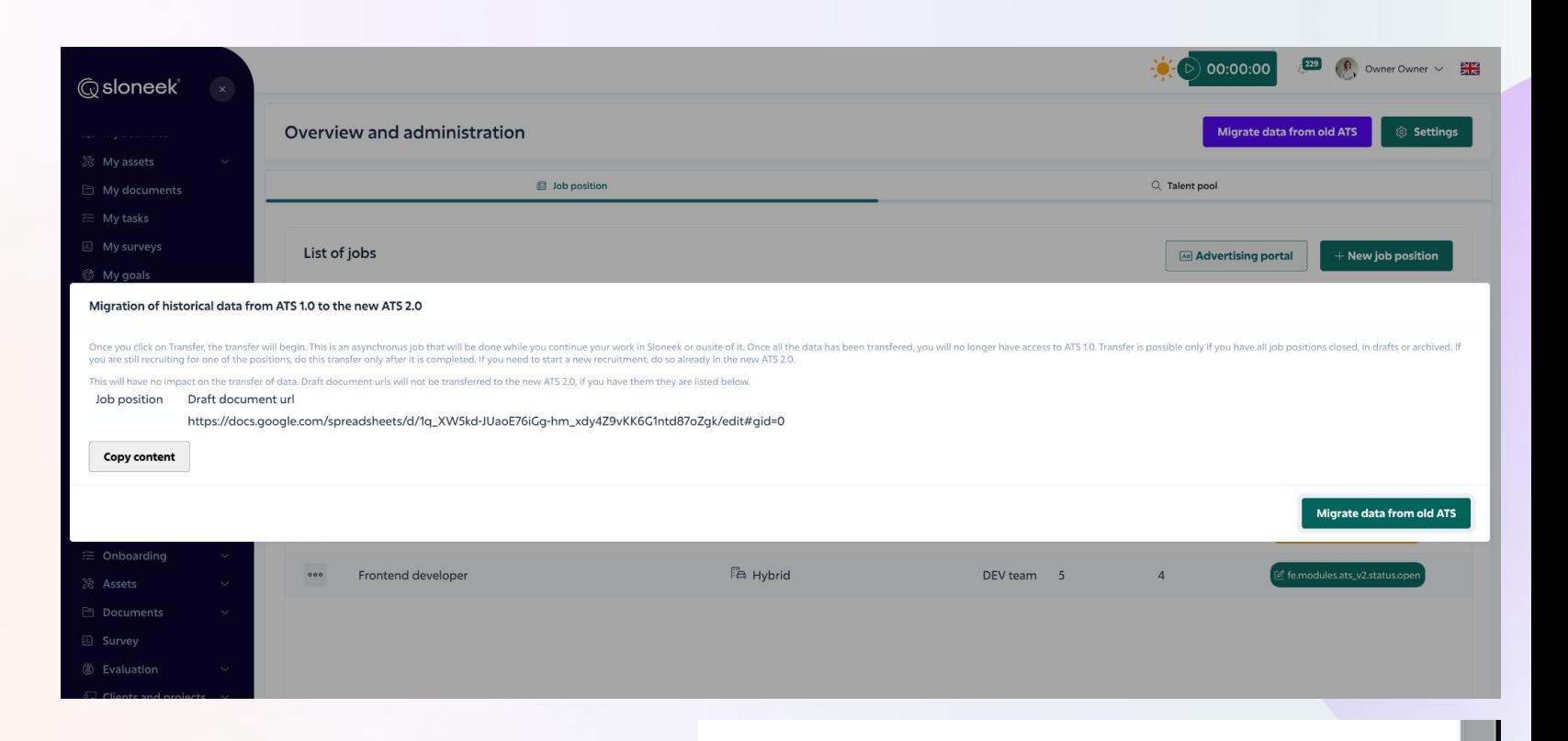

Migrate data from old ATS

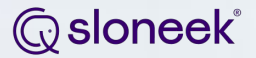

## 3. **Wait** for data to be transferred and enjoy our ATS 2.0

If you wish to see detailed list of fields migrated from ATS 1.0 to ATS 2.0 and how their position changed, see the following 2 pages

#### **Q**sloneek®

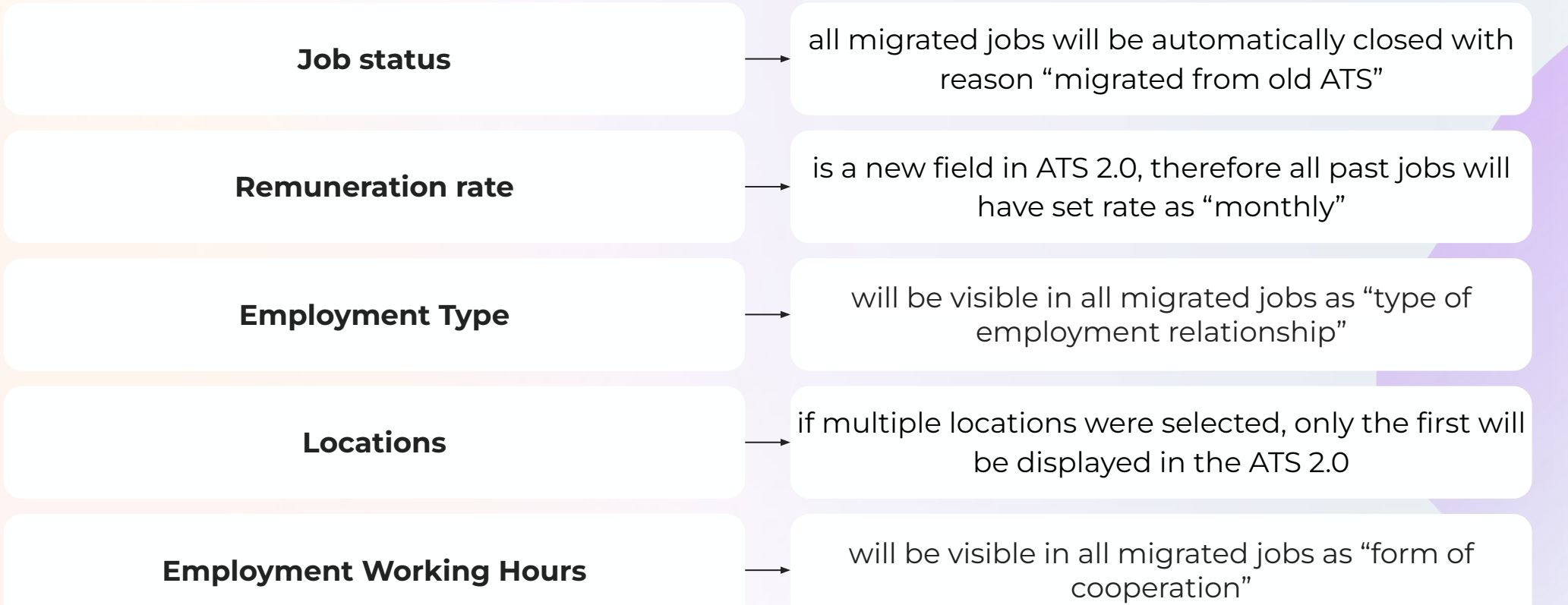

#### **Q**sloneek®

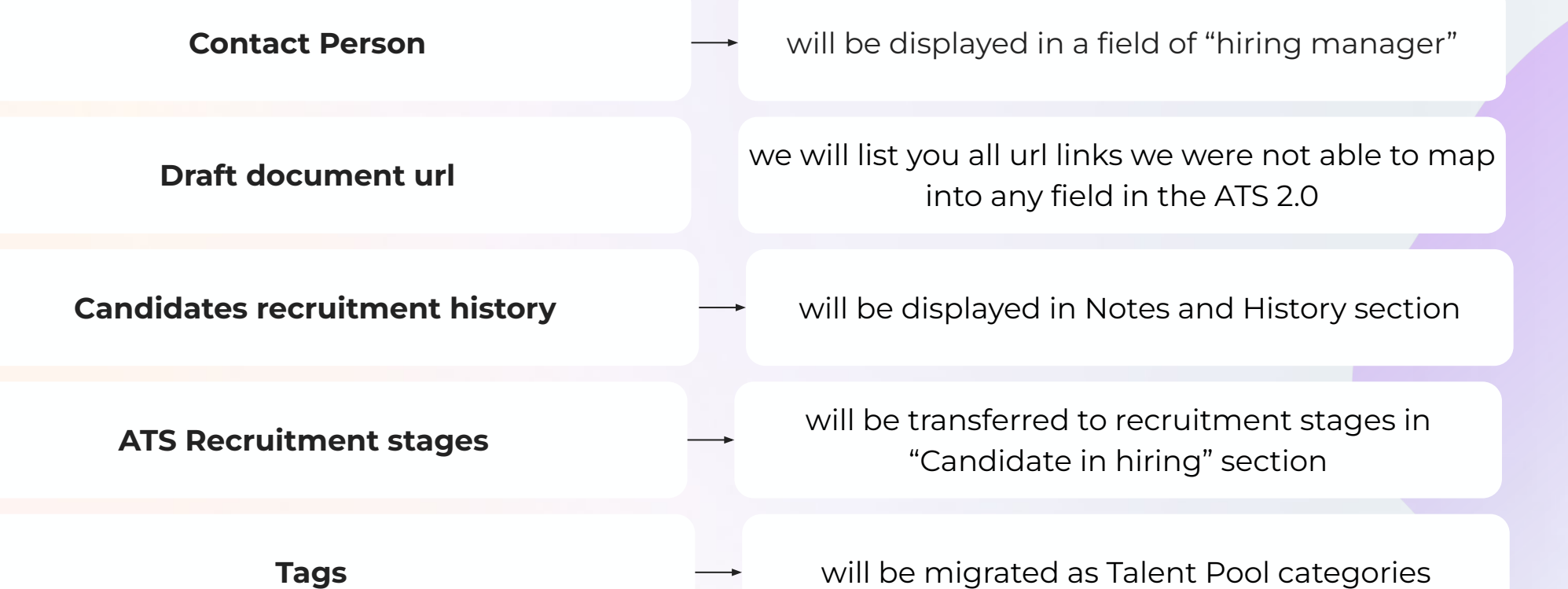

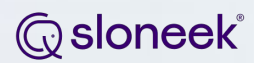

### Thank you for your cooperation!